## Configuring PTZ Auto-Tracking

With the P10D1702 firmware version, the following models of IP-PTZ cameras will support the auto-tracking function.

- IPC6252SL-X33UP (ISX-PTZ-LZ33)
- IPC6252SR-X33U (ISX-PTZ-SX33)
- IPC6852SR-X44U (ISX-PTZ-SX44)

Auto-tracking can be broken down into two types: **panoramic tracking and triggered tracking.** Panoramic tracking scans the entire area and starts to track any moving object that appears in the scene. Triggered tracking is used as a response to a smart service: when a smart service is triggered, the camera starts to track the moving object that caused the trigger. The PTZ must not be currently in motion through manual control or by programmed action (tour, pattern, etc) to properly execute auto-tracking.

## **Option 1: Panoramic tracking**

Click Setup > Intelligent > Auto Tracking.

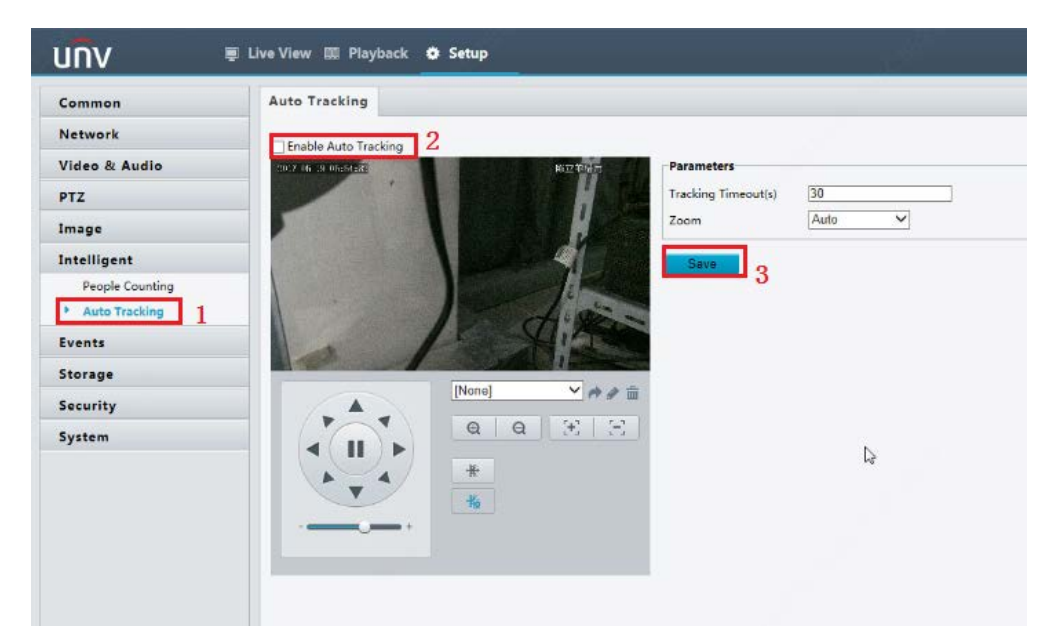

*Tracking timeout*: When the time period specified in this field expires, the camera returns to its original position.

*Zoom*:

- Auto: When a moving object is detected, the camera will zoom in to see the object more clearly.
- Current Zoom: When a moving object is detected, the camera will remain at the current zoom setting.

## **Option 2: Triggered Tracking**

Triggered tracking may be programmed as a response to the smart detection features available within the PTZ configuration. These include "Cross Line" detection and "Intrusion" detection.

Click Setup > Events > VCA.

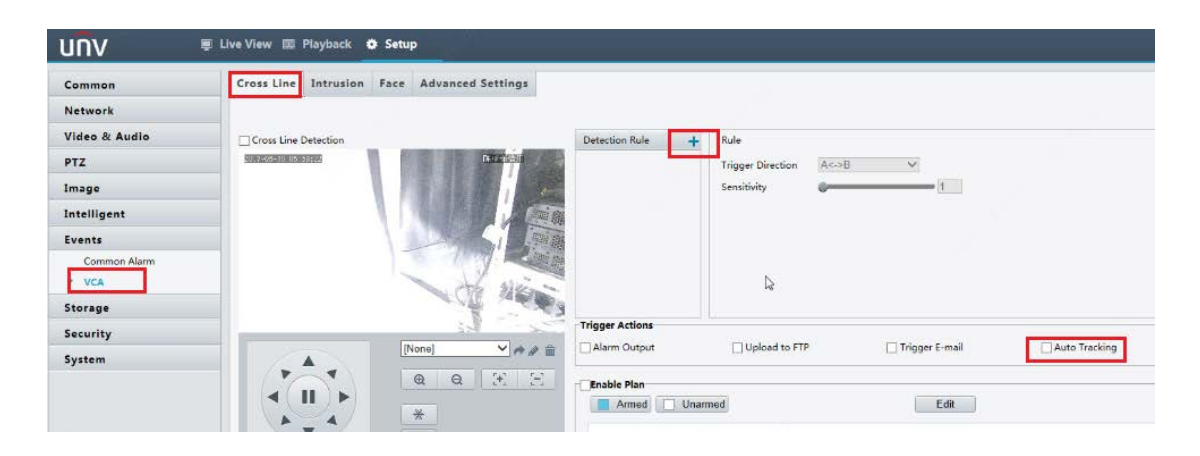

1) Cross line detection: The camera starts tracking when any object crosses a virtual line within the scene. The direction of the movement may be defined to trigger a response.

2) Intrusion detection: The camera starts tracking when a moving object is in motion for a certain length of time in a user-defined area within the scene.

By configuring the detection rule and setting the trigger action to Auto-tracking, the PTZ will keep the moving object at the middle of the live view and will zoom in as a response to rule.

If both panoramic and triggered tracking are enabled at the same time, the panoramic tracking method will take precedence.

In Setup > Common > Local Settings, if the option for Untriggered Target under Intelligent Mark is set to Enable, a red rectangle will follow the object triggering an auto-tracking response.

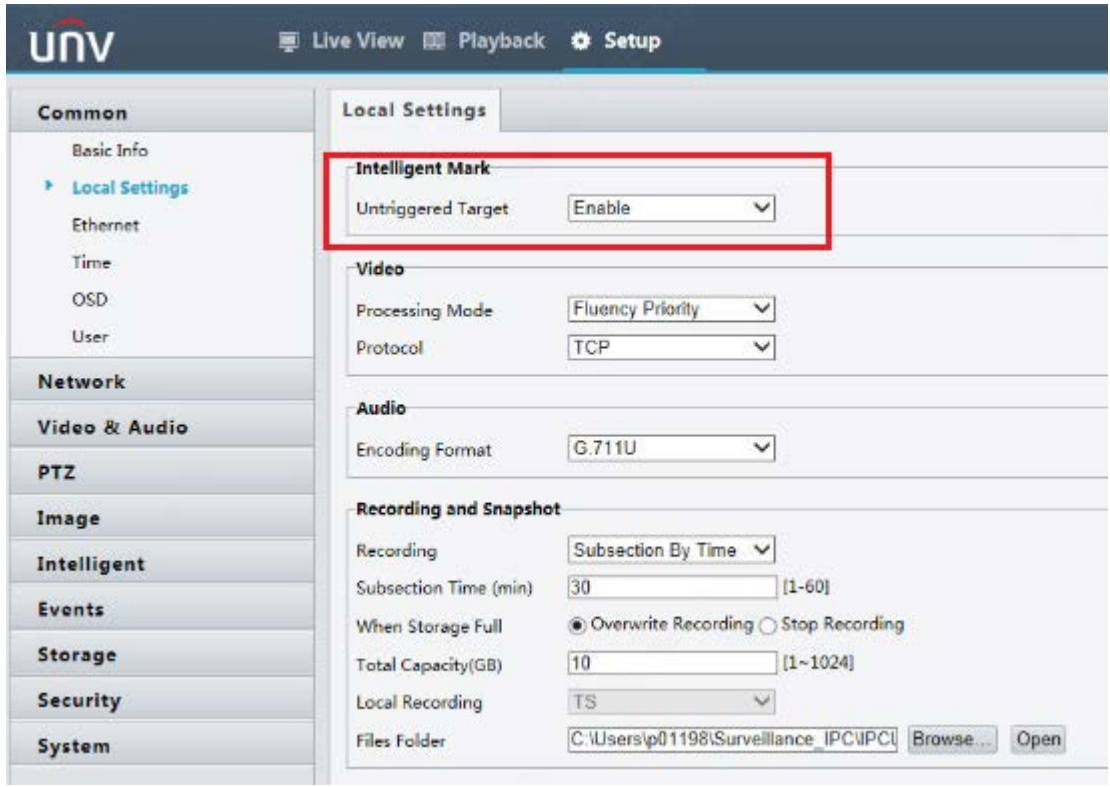